# SICONFI

# **Manual do Usuário**

**Trocar Senha**

Data e hora de geração: 07/06/2025 16:10

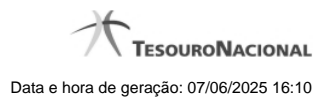

**1 - Trocar Senha 3**

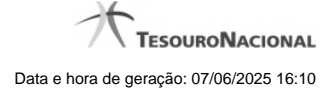

# **1 - Trocar Senha**

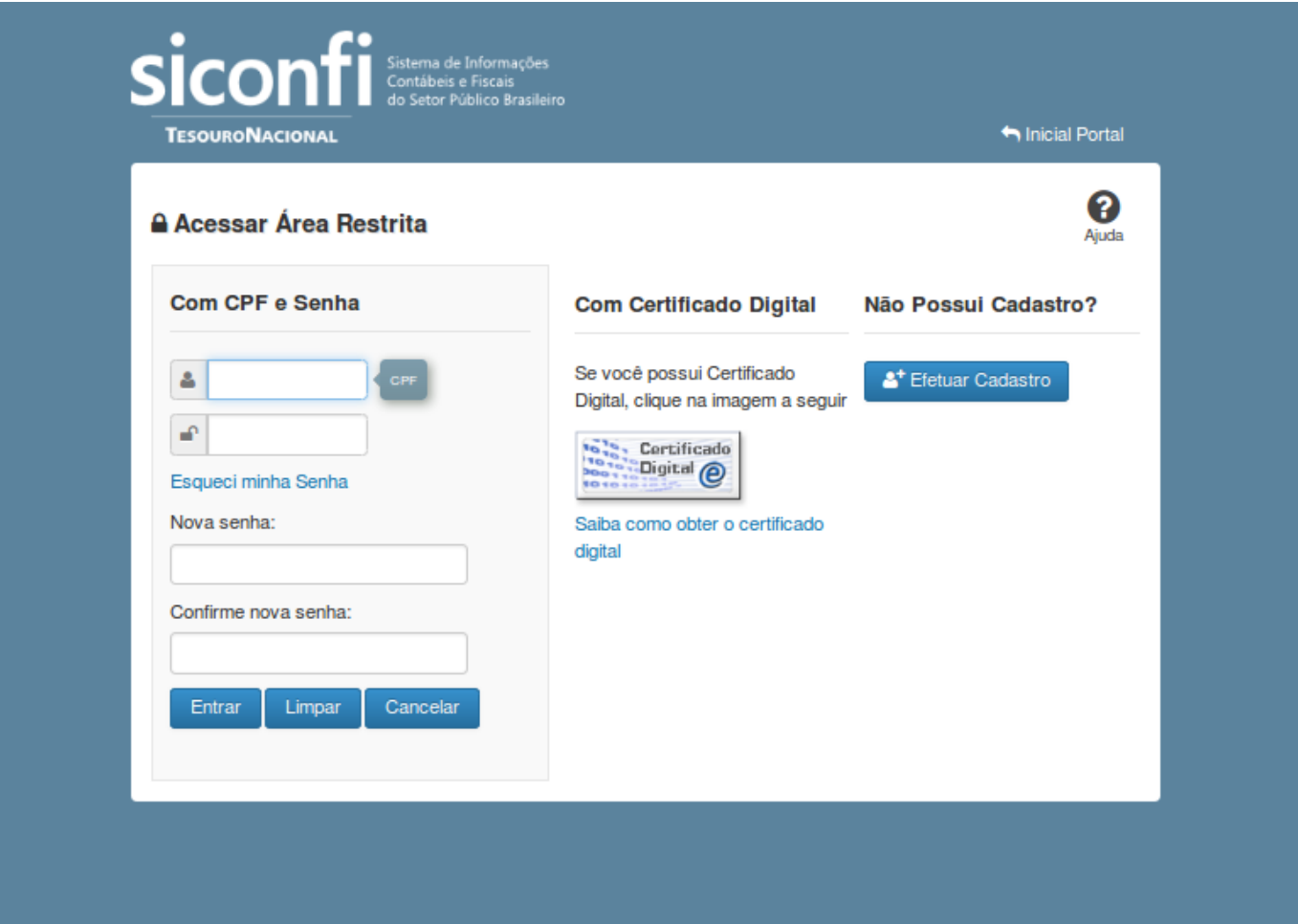

### **Trocar Senha**

Essa tela permite que você troque sua senha de acesso à área restrita do sistema SICONFI.

Escolha uma nova senha de acesso, contendo no mínimo seis e no máximo doze posições. Informe a nova senha e clique no botão "Entrar" para efetuar a troca da senha.

## **Campos de Parâmetros**

**<usuário>**: Informe seu código de acesso à área restrita do sistema SICONFI. Esse código é um CPF válido (máximo de onze caracteres). Campo obrigatório.

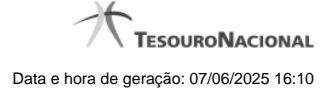

4

**<cadeado>**: Informe a sua senha atual de acesso à área restrita. Campo obrigatório.

**Nova senha:** Informe a sua nova senha de acesso à área restrita. Campo obrigatório.

**Confirme nova senha:** Informe novamente a sua nova senha de acesso à área restrita. Campo obrigatório.

### **Botões**

**Entrar** - Clique nesse botão após fornecer seus dados para ter acesso à área restrita do sistema SICONFI. Na próxima tela você poderá selecionar a funcionalidade desejada, entre as diversas opções disponíveis para você.

**Limpar -** Clique nesse botão para limpar todas as informações preenchidas.

**Cancelar -** Clique nesse botão para desistir da solicitação de trocar sua senha de acesso à área restrita do sistema SICONFI.